# **CARA MENGGUNAKAN APLIKASI PENGOLAHAN DATA TKI DI PT FIOKEN KENCANA MANDIRI BERBASIS JAVA DENGAN FRAMEWORK JPA**

A. Kebutuhan minimum sistem:

- Sistem Operasi Windows dan Linux
- JDK 7.0
- MySQL
- Prosesor Pentium 4 1.00Ghz
- RAM Direkomendasikan 1GB
- *Hardisk* penyimpanan minimal 80 GB
- Kelengkapan *input* komputer seperti *mouse*, dan *keyboard*.
- B. Manual Program
	- 1. Buat sebuah basis data dalam MySQL dengan nama "dbptfkm".
	- 2. Jalankan program PTFKM.jar.
	- 3. Akan muncul pertanyaan untuk membuat user pertama kali, karena

data di dalam databasenya masih kosong.

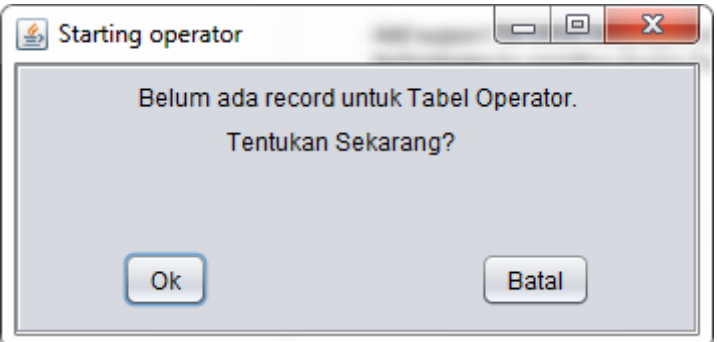

Tekan tombol Ok untuk mengisi Admin, tekan batal untuk membatalkan.

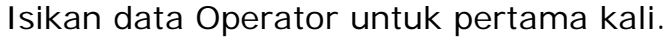

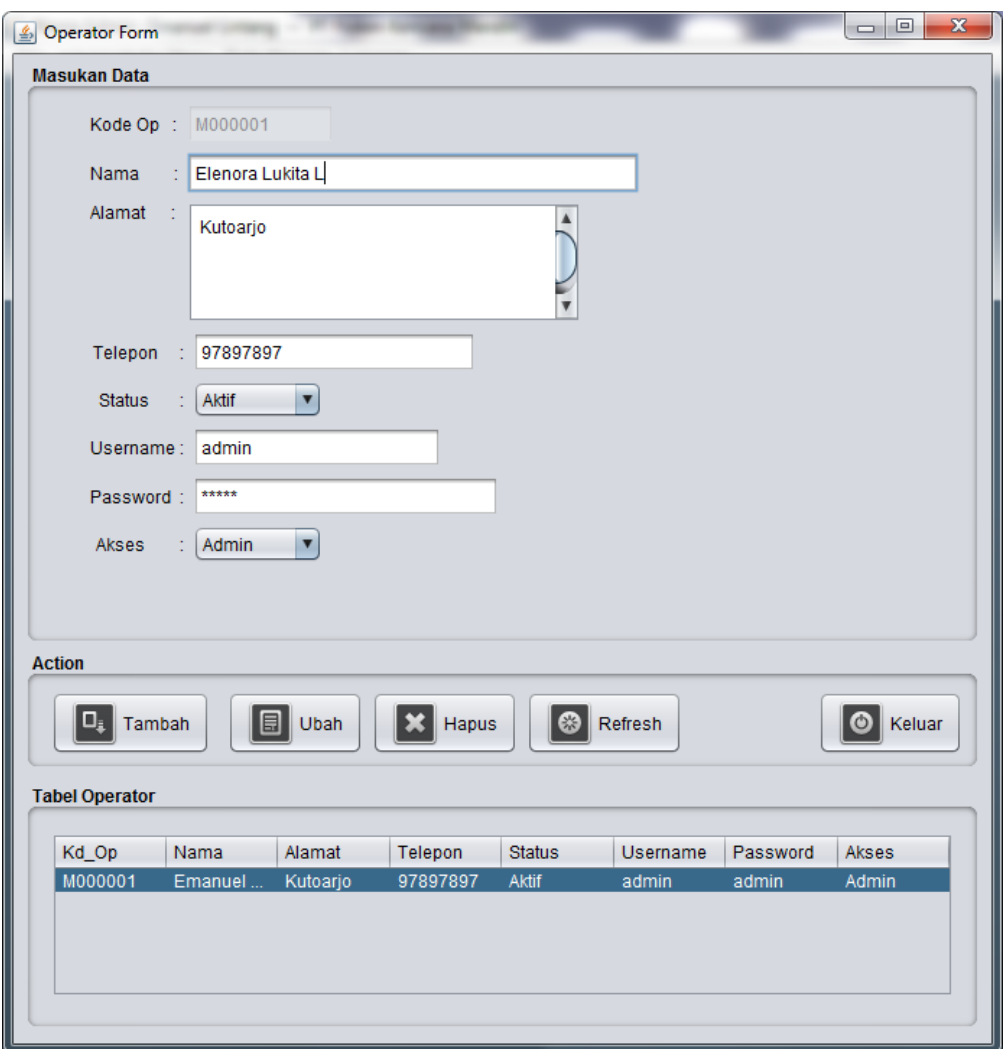

4. Setelah terdaftar seorang admin, maka admin melakukan login untuk masuk ke dalam program dengan username dan password yang sudah ditentukan saat melakukan pendaftaran administrator.

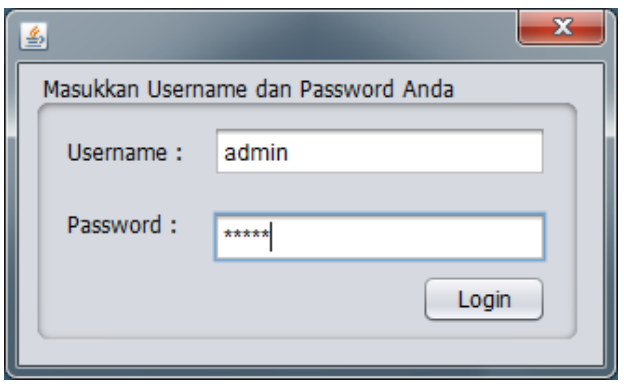

Setelah berhasil login, maka sistem akan menngarahkan user kepada menu Utama Aplikasi ini.

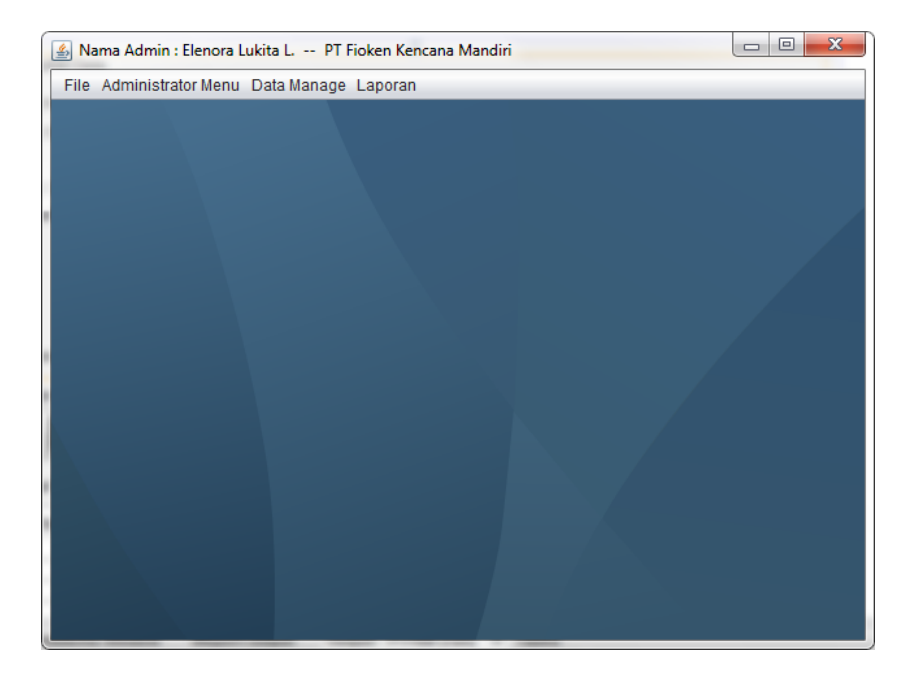

Ada 2 user yang dapat menggunakan Aplikasi ini, yaitu user dengan hak akses admin, dan user dengan hak akses operator. Jika seorang user mempunyai hak akses sebagai admin, dia dapat melakukan penambahan Operator dan penghapusan data dari tabel-tabel yang ada dalam program ini.

Berikut ini bentuk form Input Operator yang dapat diambil dari menu Adminintrator Menu->Operator Form. Seorang operator baru akan di registrasi oleh Administrator

#### **MENU**

- **File**
	- $\checkmark$  Berisi Login/Logout dan keluar dari program.

#### • **Administrator Menu**

Menu yang dapat diakses oleh user dengan hak akses sebagai Administrator, dan berisi:

 $\checkmark$  Manajemen Operator

Berikut ini bentuk Form untuk menambahkan Operator

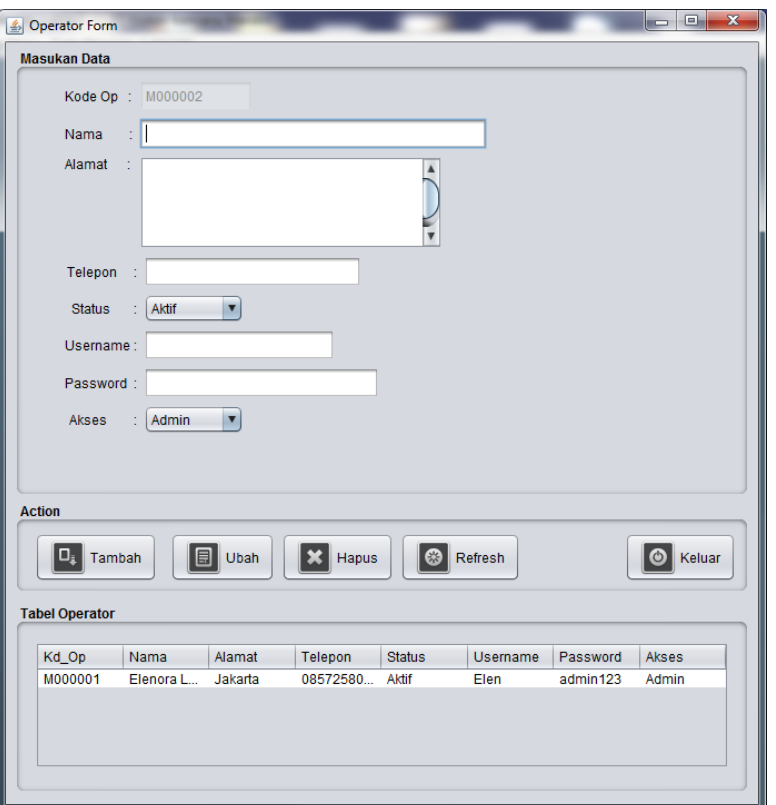

 $\checkmark$  Penghapusan data dalam Database

Administrator dapat melakukan penghapusan data dengan formform berikut.

## a. Hapus Agensi

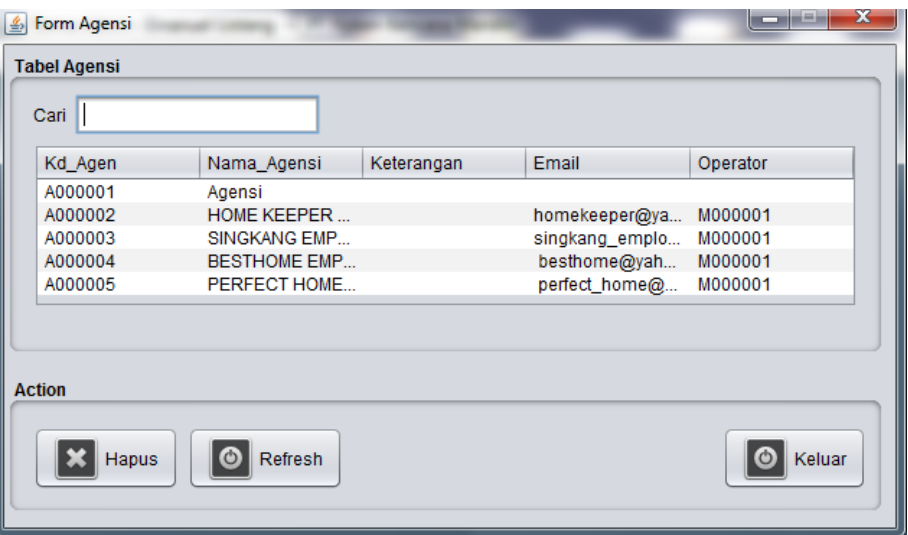

b. Hapus Experience

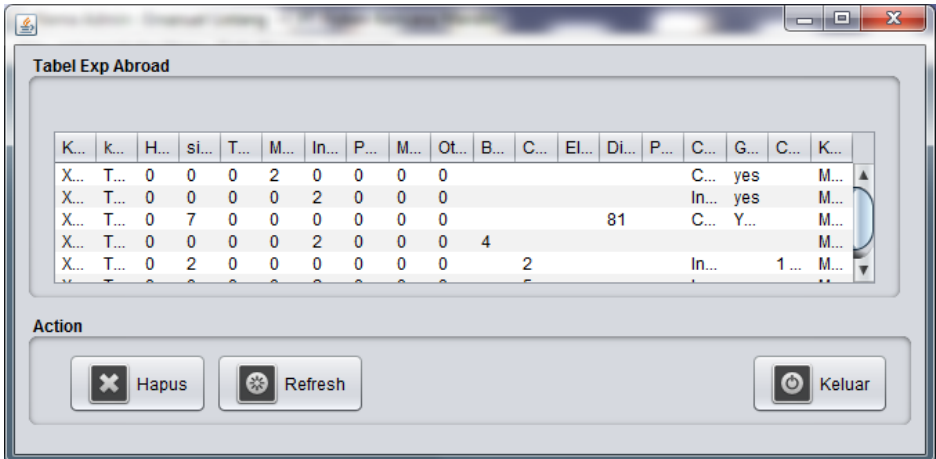

c. Hapus Interview

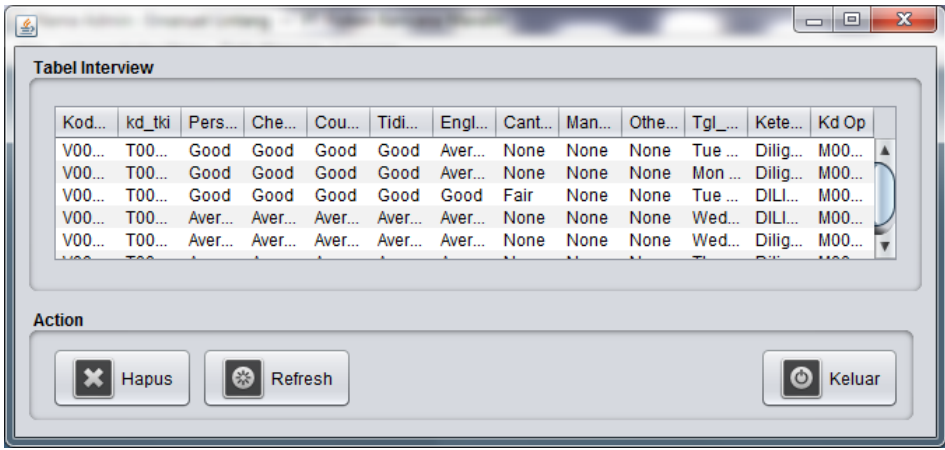

## d. Hapus Medical

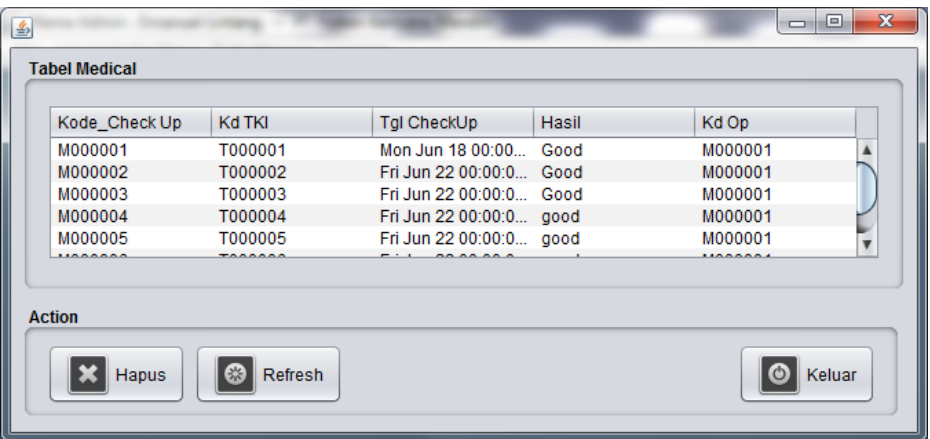

e. Hapus Negara

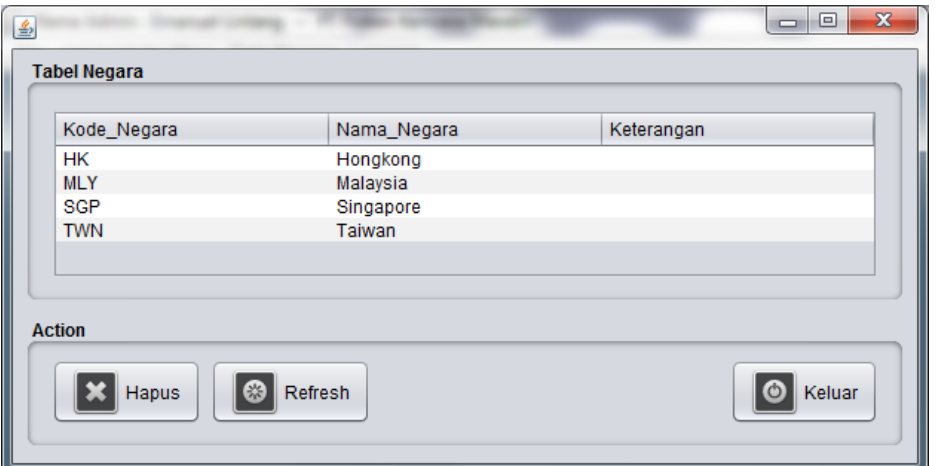

f. Hapus Passpor

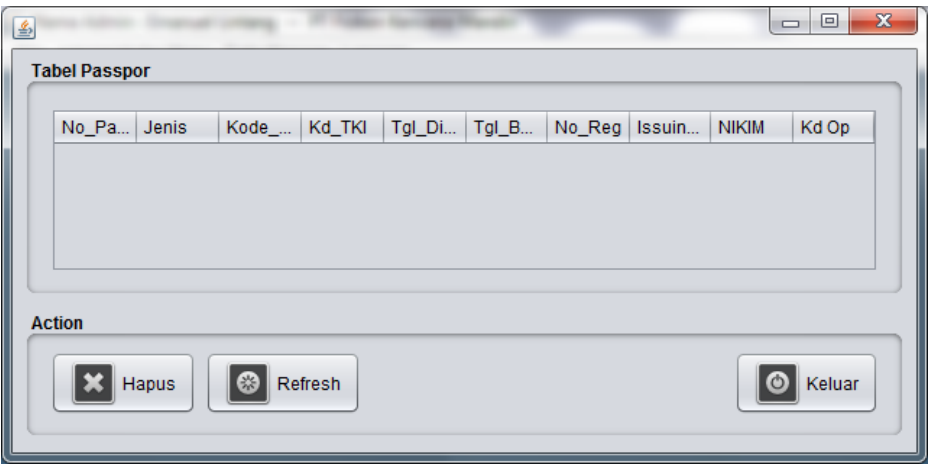

g. Hapus pemberangkatan TKI

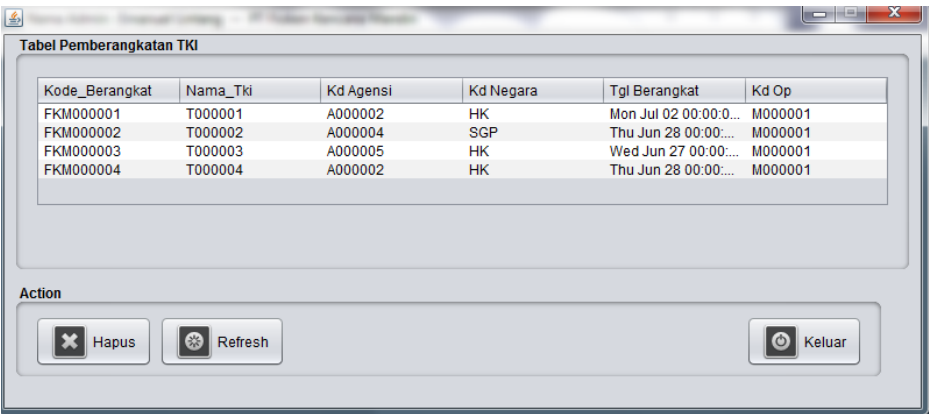

h. Hapus TKI

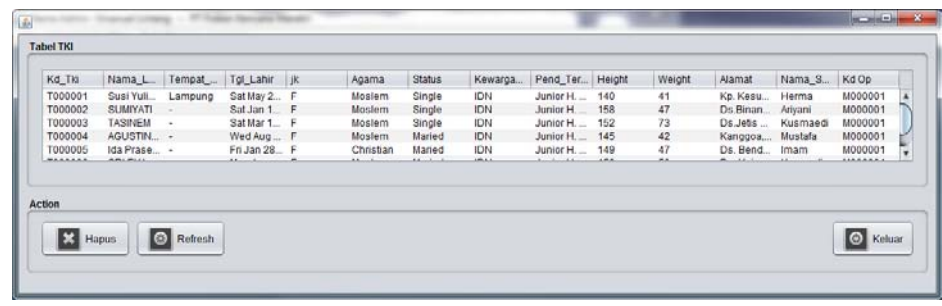

#### • **Data Manage**

 $\checkmark$  Data Pemberangkatan

Merupakan sebuah form yang berguna untuk menambah data TKI

yg diberangkatkan.

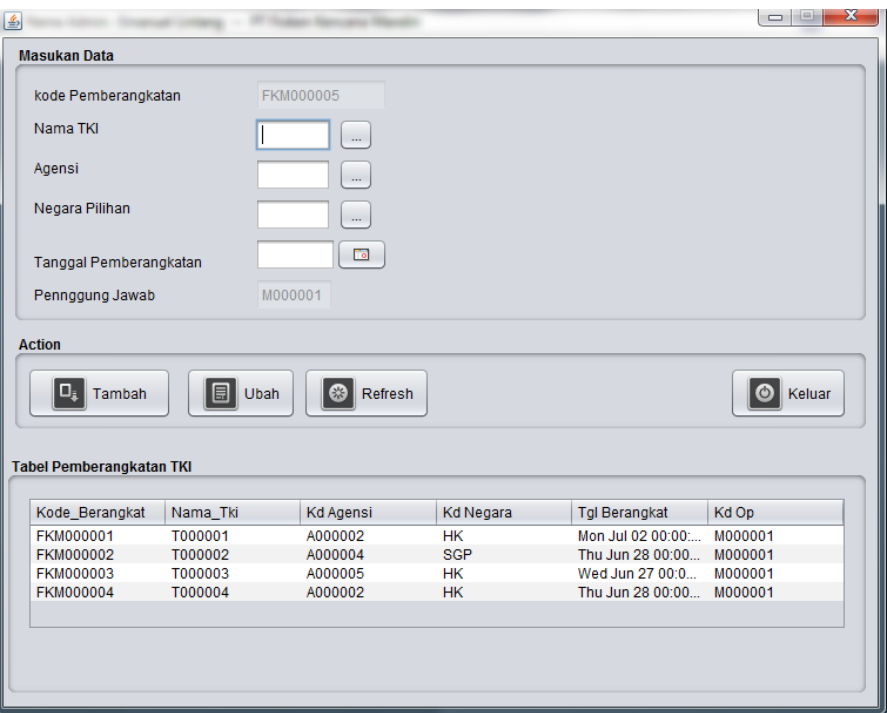

Input Data TKI

Merupakan sebuah form yang digunakan untuk menambahkan data TKI ke dalam Database.

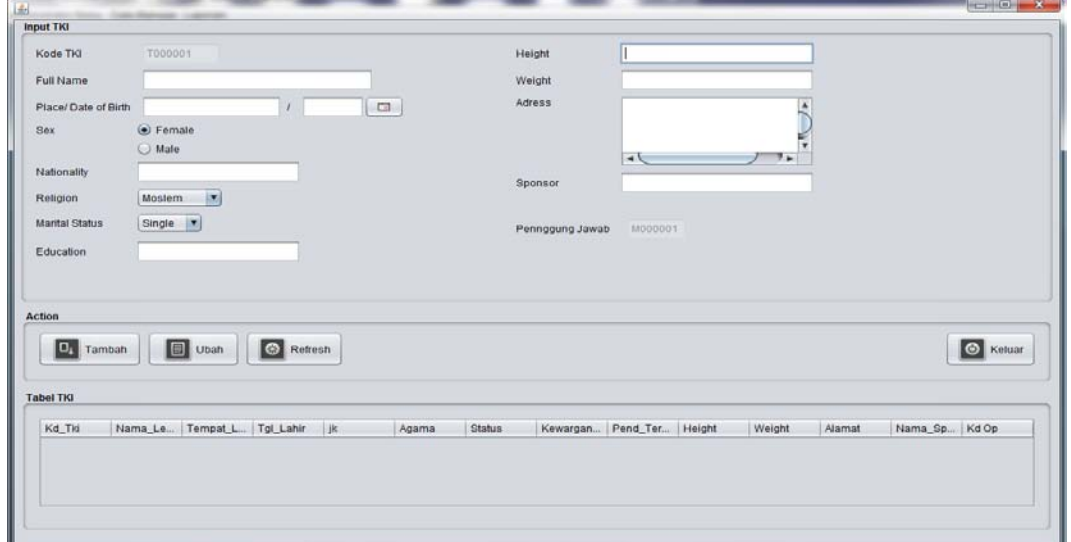

#### $\checkmark$  Experience

Merupakan sebuah form yang digunakan untuk menambahkan data experience seorang TKI. Mencakup pengalaman di Negaranegara tertentu dan pekerjaan apa saja yg pernah di tangani.

![](_page_8_Picture_34.jpeg)

 $\checkmark$  Interview

Merupakan sebuah form untuk memberikan hasil Interview dari seorang TKI yang sudah melalui tahap Interview.

![](_page_8_Picture_35.jpeg)

 $\checkmark$  Medical Check Up

Merupakan sebuah form yang digunakan untuk memasukan data mengenai tes kesehatan yang dilakukan seorang TKI, sebagai syarat layak atau tidakkah seorang TKI untuk diberangkatkan keluar negeri.

![](_page_9_Picture_37.jpeg)

 $\checkmark$  Input Negara

Adalah sebuah form yang digunakan untuk memasukan data-data

negara yang akan menjadi tujuan para TKI.

![](_page_9_Picture_38.jpeg)

#### $\checkmark$  Input data Agensi

Adalah sebuah form yang digunakan untuk memasukan data-data agensi yang berhubungan dengan PT FKM ini, yang nantinya akan menerima TKI dan di carikan pekerjaan di negara tujuan.

![](_page_10_Picture_38.jpeg)

 $\checkmark$  Input data Passpor

Adalah sebuah form yang digunakan untuk menyimpan data-data

passpor seorang TKI.

![](_page_10_Picture_39.jpeg)

#### • **Laporan**

### $\checkmark$  Cetak biodata TKI

Adalah sebuah fasilitas untuk mencetak biodata seorang TKI beserta hasil wawancara dan medicalnya untuk dikirimkan kepada agensi dalam bentuk file (\*.pdf).

![](_page_11_Picture_24.jpeg)

![](_page_11_Picture_25.jpeg)

#### $\checkmark$  Cetak Laporan

Adalah fasilitas untuk mencetak laporan untuk dilaporkan kepada pimpinan perusahaan.

![](_page_12_Picture_2.jpeg)

![](_page_12_Picture_3.jpeg)

![](_page_12_Picture_4.jpeg)

![](_page_13_Picture_34.jpeg)

![](_page_13_Picture_1.jpeg)

Grafik Perbandingan TKI

Adalah sebuah grafik yang dapat menggambarkan perbandingan

TKI dari satu negara dengan negara lain dalam bentuk *pie chart.*

![](_page_13_Figure_5.jpeg)